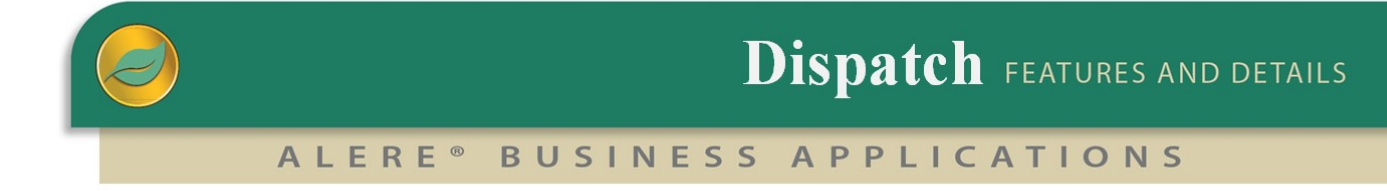

The purpose of the Dispatch Module is to support the scheduling of service jobs. The principal components of the Dispatch module are

## Resource Calendar

The *Resource Calendar* defines the service employee work days for each day of the week along with holidays, and other days that the employee is off from work.

Once a typical employee work schedule is created, additional employee calendars can be copied from it and modified to meet the requirements of the company and employee.

## Dispatch Board

The *Dispatch Board* provides a schedule of the daily assigned service activities for each service person.

A calendar allows the user to select a single date which the color-coded board uses to display the working hours of selected employees and the service tickets that have been individually assigned.

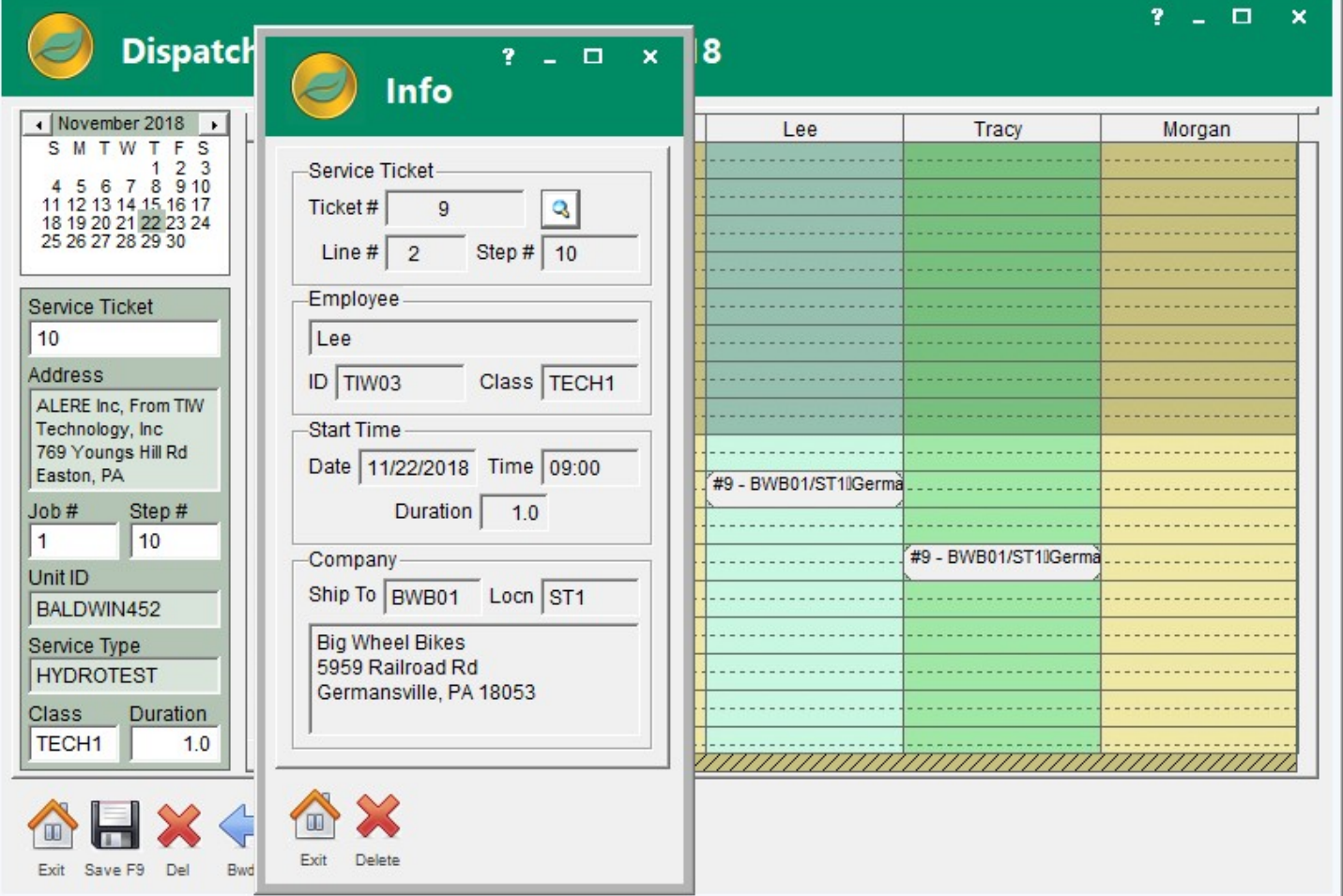

*Dispatch Board*

Each scheduled service ticket block is placed at the appropriate time in the column corresponding to each assigned individual.

Drag and drop unscheduled tickets from the *Service Ticket* area on the screen onto the *Dispatch Board*. Tickets can be removed from the board by dragging and dropping them back on the *Service Ticket* area.

The service ticket blocks on the board display general information including the ticket number, company ID, and location.

Clicking on a service ticket block displays an *Info* screen with more detailed information where you can drill down to the actual service ticket or remove the ticket and return it to being unscheduled.

The service ticket blocks can be dragged and dropped from one time and individual to another.

Service tickets are permitted to be assigned to hours that are designated as unavailable for a particular individual. However, a warning message will be displayed whenever this occurs.

## Schedule View

The *Schedule View* presents an overview of the service schedule.

A *Starting Date* is used to define the first day of the fourteen (14) day period that is available for display. Use *Week+* and *Week-* buttons to move the schedule forward or backward in one week increments.

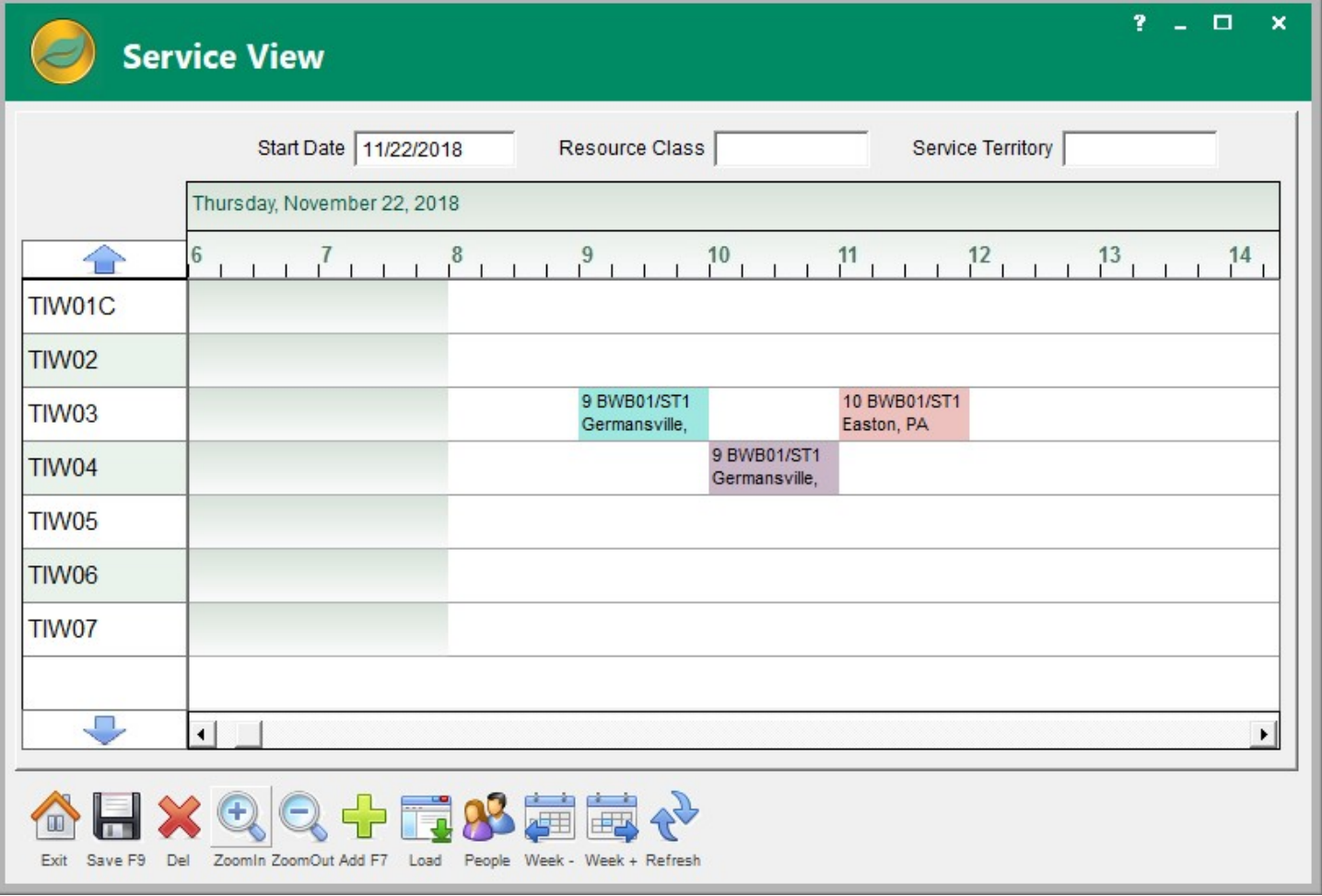

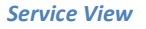

The *Resource Class ID* filter allows the personnel list to be filtered by resources classes that have been defined. A *People* button will allow individuals to be added or subtracted from the list.

*Service Territory* can be employed to show only those personnel and service jobs in a particular territory.

A vertical list of service personnel is displayed while the service tickets, to which they are assigned, are overlaid on the view graphic. As much of the service ticket information is displayed as possible.

The view graphic can be scrolled to the left and right up to the limits of the date range, which is 14 days beyond the start date.

The ZOOM IN and ZOOM OUT buttons allow the view to be expanded or contracted.

A service ticket may be dragged and dropped to a different date and time or a different individual. If the drop location is occupied by another service ticket, an error message is displayed. If the drop location is unavailable for the specified individual, a warning message is displayed and the user can choose to drop the ticket or cancel the drop.

Clicking on a service ticket block displays an *Info* screen with more detailed information where you can drill down to the actual service ticket or remove the ticket and return it to being unscheduled.

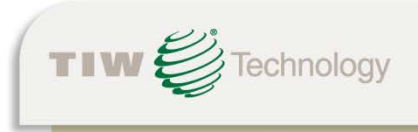

TIW Technology, Inc. · 769 Youngs Hill Road, Easton, PA 18040-6726 Phone 610.258.5161 • Fax 610.258.6217 • Web www.tiwcorp.com